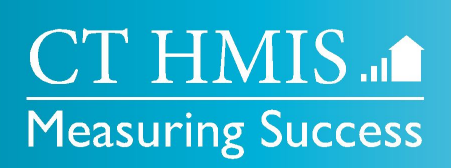

## **Coordinated Access Network Role - Scheduling Appointments The CT HMIS Project**

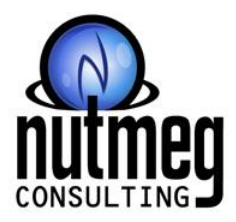

**Provided by:**

#### **help@nutmegit.com P**

**nutmegit.com W**

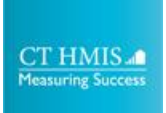

# **During the Webinar**

- Please take a moment to familiarize yourself with the features in Zoom.
- All attendees will be muted.
- Please use the Q & A feature to ask questions
- This session will be recorded and posted on our video site **<https://nutmegit.com/videos> and**  accessible via **<https://www.cthmis.com/support> >**  Support Videos

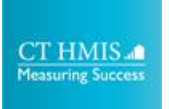

**Agenda**

- CT HMIS Scenarios (General) for Scheduling Appts
- Coordinated Access Network Role Changes
	- Updates to all CAN Programs to allow Appointment Scheduling
	- **Client is No Show** feature has been added to the CAN Program Enrollment Action Gear
	- **Step 1: Add Client to Network** new form with required **Enrollment** field
- Step 2: Make Appointment 7.2

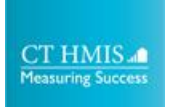

## **CT HMIS Scenarios (General)**

#### **• Reschedule**

- No Show at initial appointment
- Rescheduling of existing 211 or CAN appointment

#### **• Physical Walk-In to hub**

- CAN be seen that day
- Can NOT be seen that day
- Using the current walk in process that was built unless they couldn't be seen that day for some reason

#### **• Phone Call to HUB**

- CAN be seen that day
- Can NOT be seen that day
- **• Community Referral**
	- Identical to a phone call to the HUB as the person is typically with the client or calling on behalf of the client

### **Coordinated Access - Network Role Changes**

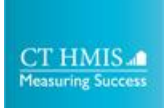

#### **Coordinated Access - Network Role Changes**

- Updates to all CAN Programs to allow Appointment Scheduling
- The **Client is No Show** feature has been added to the CAN Program Enrollment Gear
- **Step 1: Add Client to Network** new form with required **Enrollment** field
- **• Step 2: Make Appointment 7.2**  this form can now be used by the CAN Programs

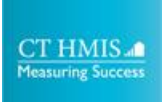

## **Client is No Show**

- The **Client is No Show** feature has been added to the CAN Program Enrollment Gear
	- Previously, this option was only available in the **211 Coordinated Access Network** Program Enrollment

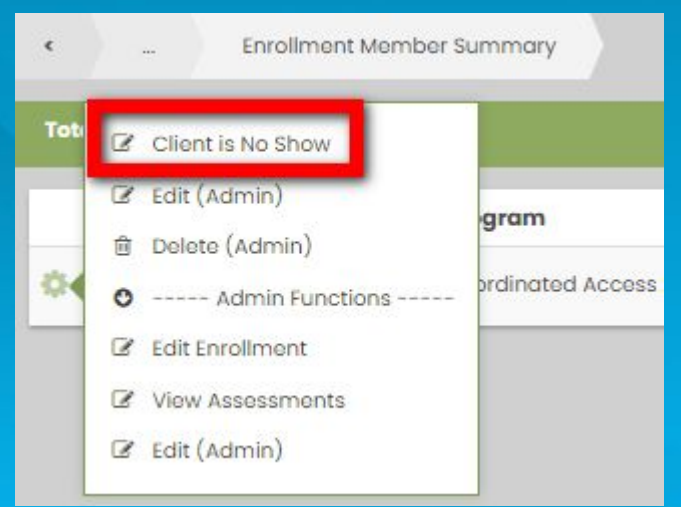

**Path to View** Client Management > Complete Referral / Enrollment > Action Gear on CAN Program Enrollment > Client is No Show

#### **Step 1: Add Client to Network** Coordinated Access - Network Role

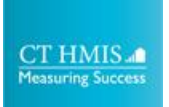

## **Step 1: Add Client to Network**

- This is the first step that is required to schedule an appointment for a client
	- Completing this step will create the CA Network Enrollment needed for the appointment
	- Only complete this step once for each open CAN Program Enrollment
- Selection of an existing OPEN CAN or 211 enrollment will be required.

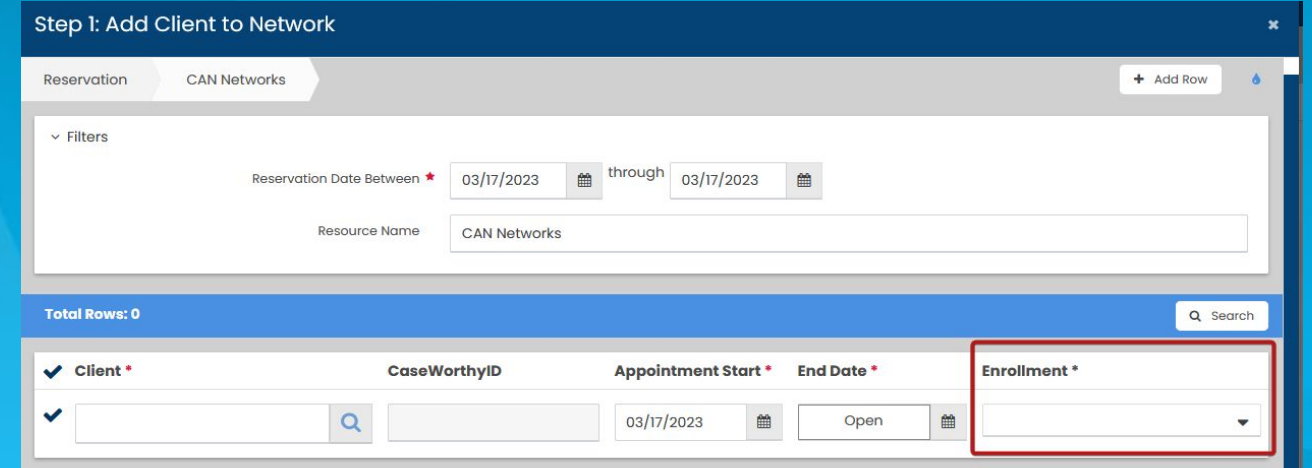

**Path to View** Appointment Schedule > CA - Appointment Schedule > Action Gear on CAN > Step 1: Add Client to Network

### **Step 2: Make Appointment - 7.2** Coordinated Access - Network Role

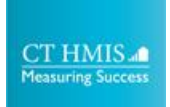

## **Step 2: Make Appointment - 7.2**

- This step is required to schedule an appointment for a client
- Selection of an existing OPEN CAN or 211 enrollment will be required.

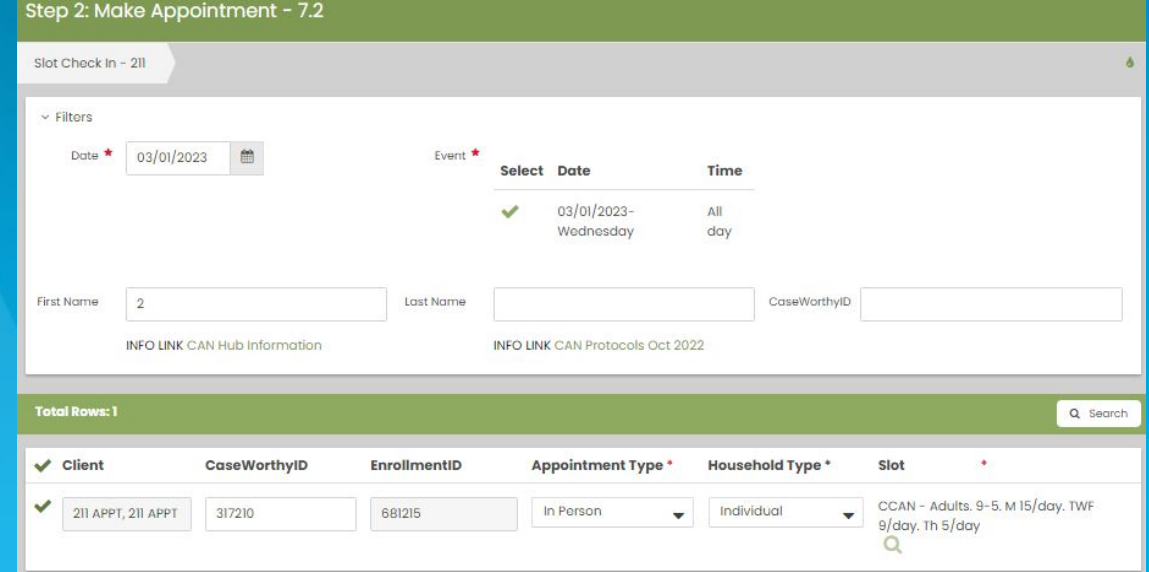

**Path to View** Appointment Schedule > CA - Appointment Schedule > Action Gear on CAN > Step 2: Add Client to Network

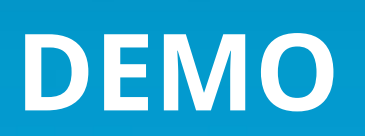

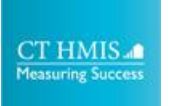

## **Timeline**

#### • Changes are Live now

- Release Notes, Videos and Documentation will be posted to [cthmis.com](http://www.cthmis.com)
- Email [help@nutmegit.com](mailto:help@nutmegit.com) with any questions

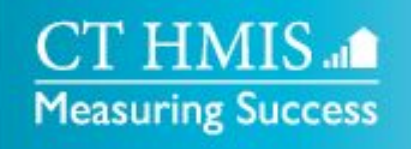

#### **W** CTHMIS.com **E** help@NutmegIT.com